### Guide to working with NEST via pensionsync

#### **Contents**

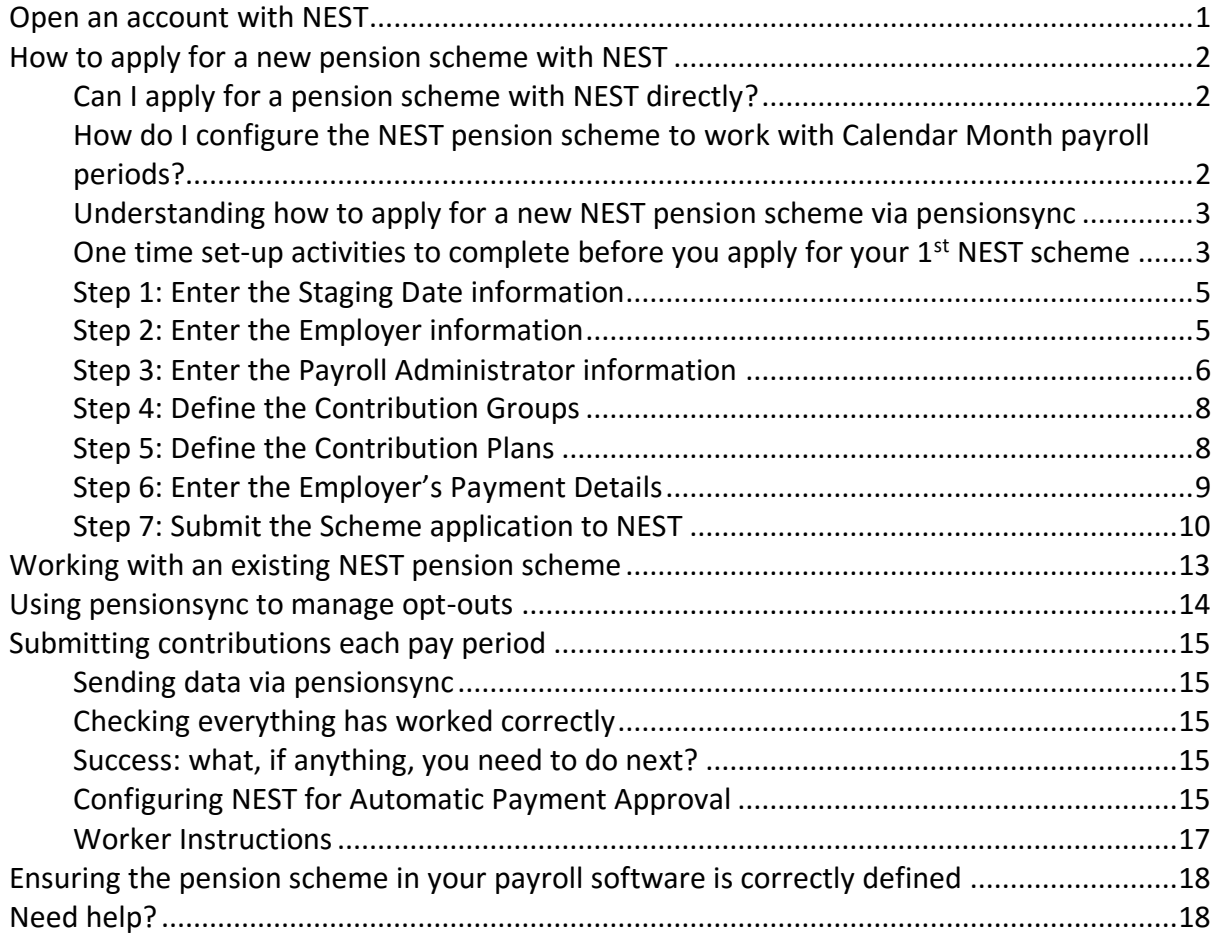

### **Open an account with NEST**

You must have opened a NEST Connect account or Employer account with NEST before you can use pension**sync** to send data to NEST.

When you open your account, NEST will give you a Username and Password. We refer to this as the "pension provider's Username and Password" or as "your pension provider credentials".

If you are an adviser, it will be necessary that your account with NEST has "delegated authority" to access your Client's NEST pension scheme (if your Client already has a NEST pension scheme). If you do not have delegated authority, then you do not have permission from NEST to upload data to your Clients scheme (either via pension**sync** or directly via the NEST online portal).

If your Client does not have an existing scheme with NEST, then you can use your NEST account to apply for a new scheme. Or you can use pension**sync** to start the process of applying for a new scheme with NEST.

### **How to apply for a new pension scheme with NEST**

#### Can I apply for a pension scheme with NEST directly?

Yes, you can. It is possible to open a pension scheme with NEST directly and then use pension**sync** to deliver data to that scheme.

#### How do I configure the NEST pension scheme to work with Calendar Month payroll periods?

If you want to configure your NEST pension scheme to work with Calendar Month payroll periods, then it is important to follow these instructions

- 1. Start your NEST pension scheme application (within the NEST portal)
- 2. When you come to add a Worker Group choose "Monthly" as your "Payment Frequency"
- 3. You will then be asked "When is your current earnings period due to end?" You must select "31<sup>st"</sup> from the drop-down list even if the current month does not end on the 31st.
	- NEST will interpret the selection of the 31st to mean "use Calendar months" as the payment frequency

If you, or your Client, has successfully applied for a NEST scheme but during the application did not select the  $31<sup>st</sup>$  as the end date of the current earnings period then your NEST scheme is NOT configured to use "Calendar months" as the "Payment Frequency".

To rectify this situation, it will be necessary for you to create a new Worker Group (making sure to select the  $31<sup>st</sup>$  as your earnings period end date), migrate all workers from the existing Worker Group into the new Worker Group and then use this new Worker Group is all subsequent submissions to NEST. We recommend you contact NEST customer support if you wish to make this change.

#### Understanding how to apply for a new NEST pension scheme via pensionsync

You have the option of starting the application for a NEST pension scheme from within pensionsync. However, the NEST pension scheme application cannot be 100% completed from within pensionsync: You must apply to NEST for your user account first, and it remains necessary to use the NEST online portal to complete the scheme application (because Employer Direct Debit authorisation can only be completed in the NEST online portal).

This section explains how to go about using pension**sync** to apply for a NEST scheme. The process breaks down into 2 sections, which normally takes less than 10 minutes to complete (per NEST application).

- 1. One time set-up activities to complete before you apply for your  $1<sup>st</sup>$  NEST scheme.
- 2. A seven-step process which needs to be undertaken for every application for a NEST scheme

#### One time set-up activities to complete before you apply for your 1<sup>st</sup> NEST scheme

We recommend that before you apply for your first NEST scheme that you:

1. **Complete your Payroll Administrator Template**

This is the page in your Account Overview area by the same name. Completing this information will mean you do not have to re-key it every time you apply for a new scheme.

2. **Upload your company logo to pensionsync.**

Your company logo will be used when we present a summary of the L&G scheme application to your Employer Client. This helps reassure your Employer Client that the scheme application process is being managed by a trusted supplier (e.g. your company) which is already known to them.

#### **How to upload your company logo**

• Your company logo should be either a JPG or a PNG. We don't restrict the size of the image, but we recommend it should be no wider than 400 pixels and not larger than 1MB.

Start your application for a new NEST scheme

Under the main function menu at the top right of the page, there is an option for "New Scheme".

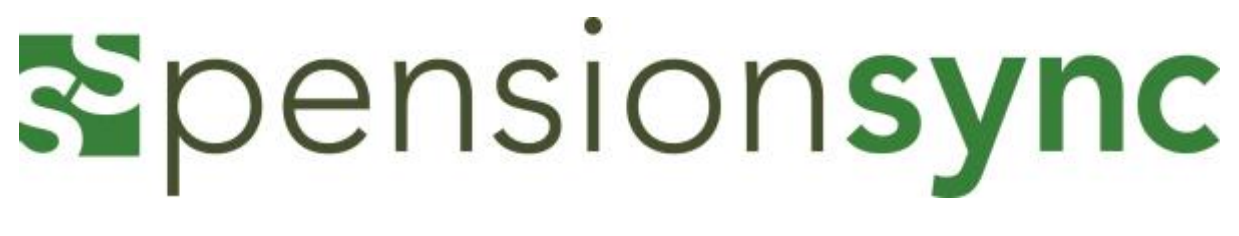

Dashboard New scheme Alerts Account -

When you choose this function, you can choose the pension scheme that your client has chosen to use. You must first check the "Acknowledgement" box to confirm that you have understood the following:

(a) This selection of pension providers does not represent every pension provider in the market, nor does it represent a filtered list of pension providers who may be suitable for my client's needs.

(b) I am acting on behalf of my Client who has instructed me in writing to open an account with the pension provider I am about to select.

(c) I agree with the [Privacy Policy.](https://smt-test.azurewebsites.net/Help/PrivacyPolicy)

You can click on the Privacy Policy (highlighted in green) to read and save this.

Until you check the acknowledgement, you cannot choose a scheme so these will be greyed out until the this has been done.

Once you have checked the acknowledgment box, you will be able to proceed choosing the scheme.

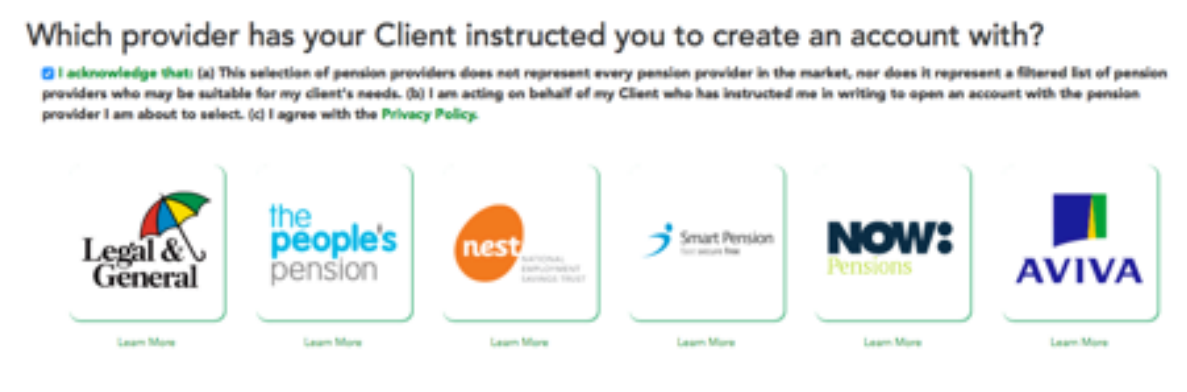

We recommend that prior to selecting a workplace pension provider. Employers are directed to The Pensions Regulator website, an independent financial adviser or an online pension provider selection tool.

By clicking on the "Learn More" links beneath the scheme's you can visit the provider's website.

Note: Data you will require in order to set up a scheme, is as follows:

- Employer's Staging Date
- Number of Employees

- Employer's Name
- Employer's Email
- Employer's Date of Birth (non-mandatory)
- Employer's Mobile telephone number
- Employer's PAYE Reference
- Employer's Address
- Scheme Administrator (If bureau not managing)
- Contribution Frequency
- Earnings Period Date
- Contribution Plan (i.e. qualifying minimum)
- Your NEST log in credentials

Clicking on the NEST icon will open the NEST scheme application form.

#### Step 1: Enter the Staging Date information

Add the staging date and number of employees and "next" to move to the next tab

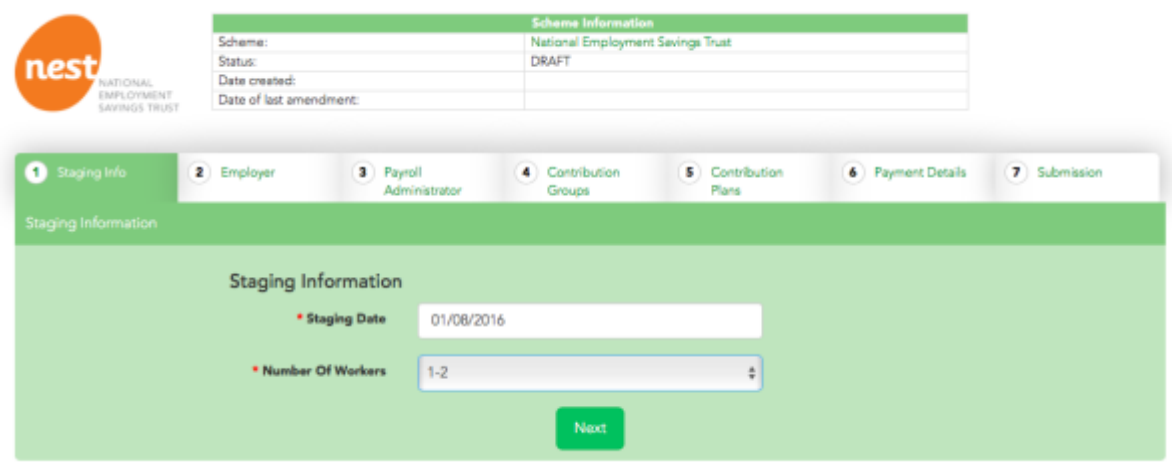

#### Step 2: Enter the Employer information

Use this page to enter the details of the Scheme Owner – the Employer. Each data item marked with a red asterisk is MANDATORY.

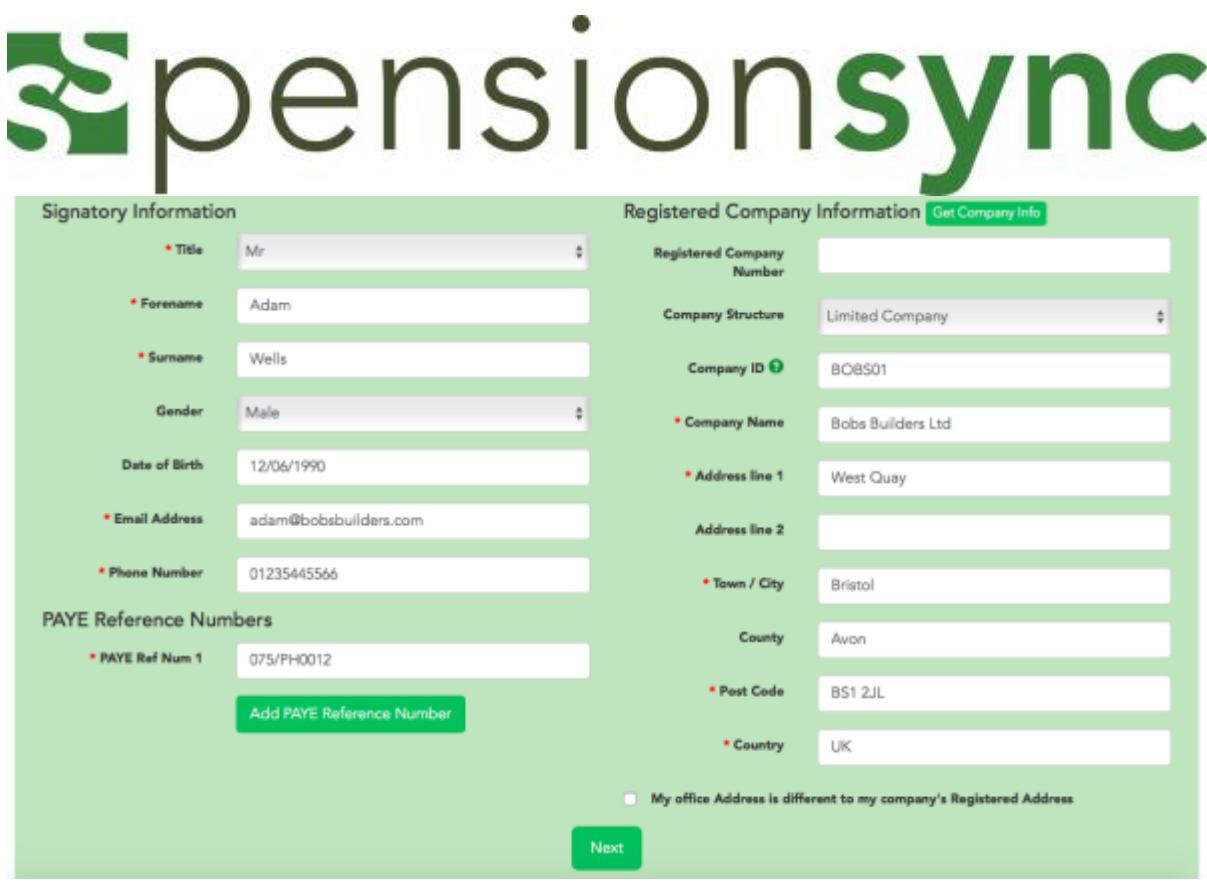

If they have more than one PAYE scheme, you can add another using the "Add PAYE Reference Number" link.

#### Step 3: Enter the Payroll Administrator information

Use this screen to enter in the contact information of the organisation which is "administering" the pension scheme. This could be the Employer. But typically, it's the Payroll Bureau or Accountant (who is operating pension**sync**).

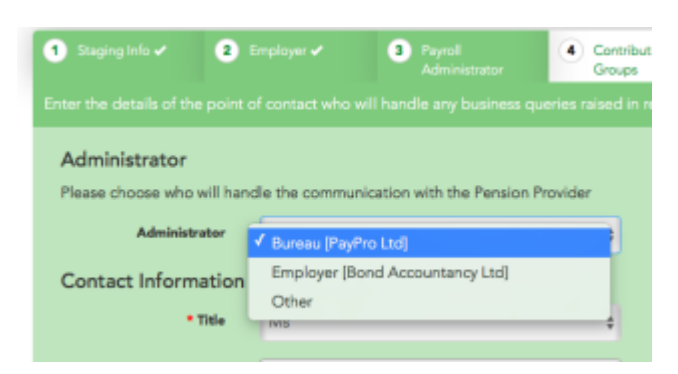

If the Payroll Bureau will be administering the scheme then pensionsync can copy in the data from the "Payroll Administrator Template" in management of your account, using the "Administrator" drop down box.

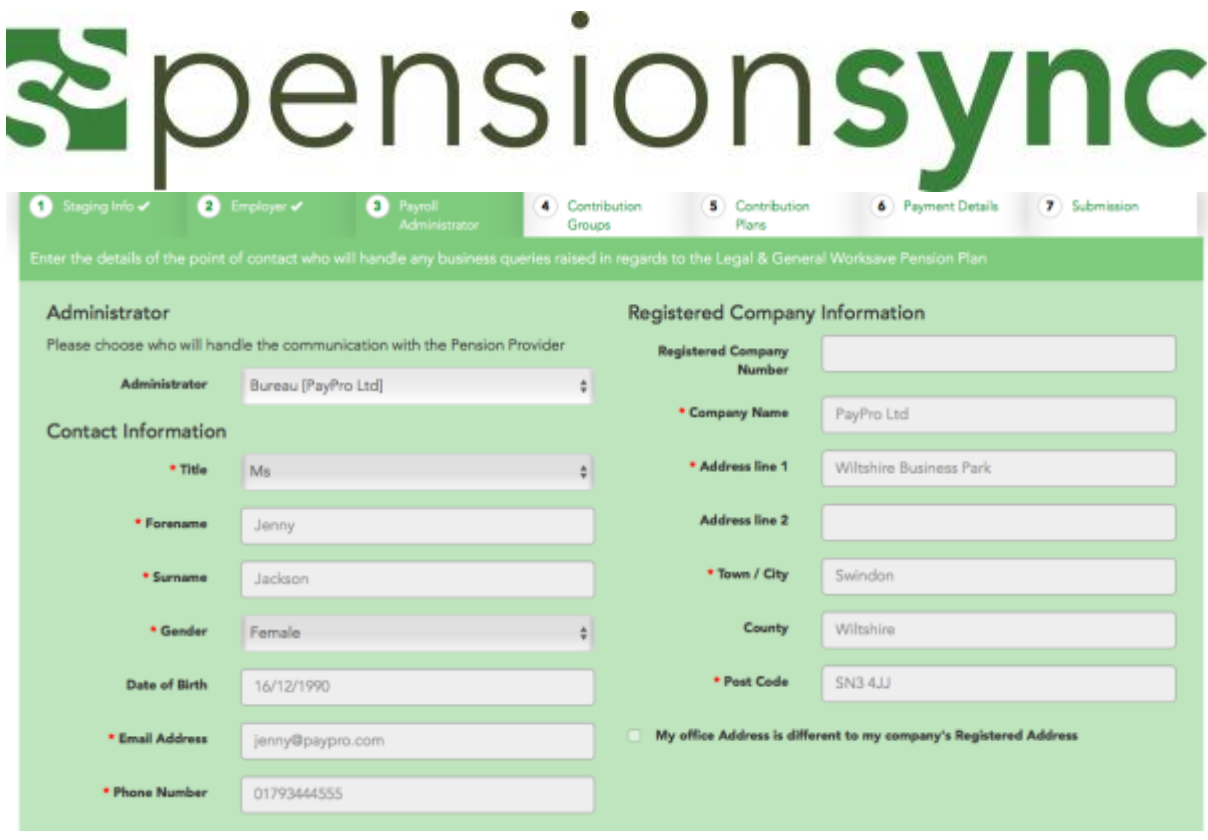

If the employer will be responsible for administration, then select "Employer" from the "Administrator" drop down box. pension**sync** will the copy in the Employers contact information into this page.

If another organisation will be the Pension Scheme Administrator, then select "Other" and enter their contact information.

#### Step 4: Define the Contribution Groups

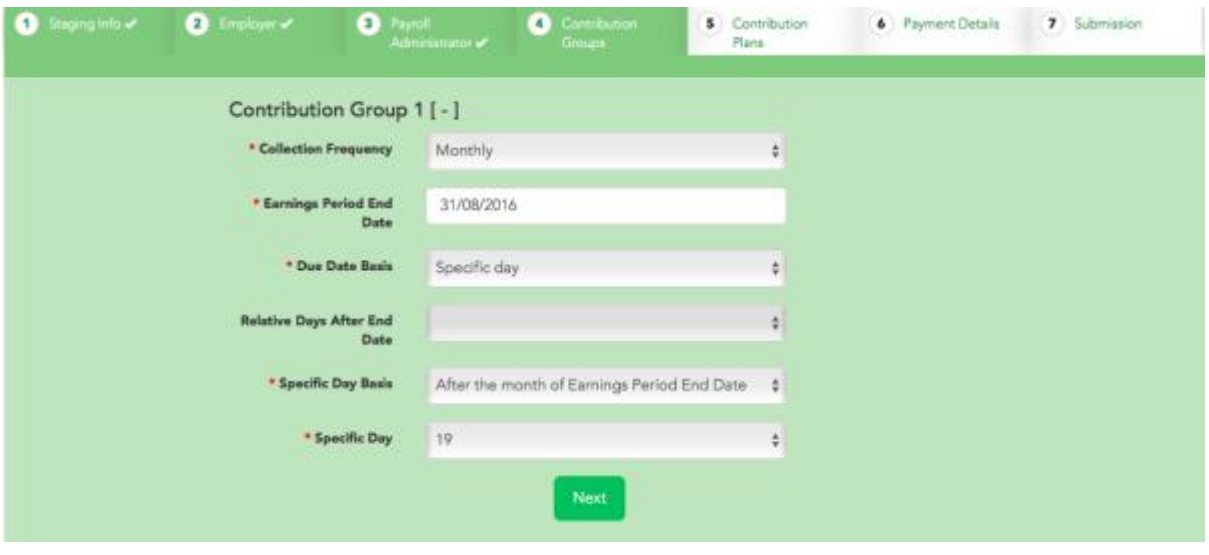

Please note that if your collection frequency is not based on tax weeks or months, when entering "Earnings Period End Date" this does not relate to your staging month. You must enter the next period end date that falls within the next 30 days;

For example, you are staging on  $1<sup>st</sup>$  November, and your pay period ends on the last working day, you would not enter 30th November, but your next available period end date so if you are setting the scheme up on  $4<sup>th</sup>$  July, you would enter  $31<sup>st</sup>$  July.

#### Step 5: Define the Contribution Plans

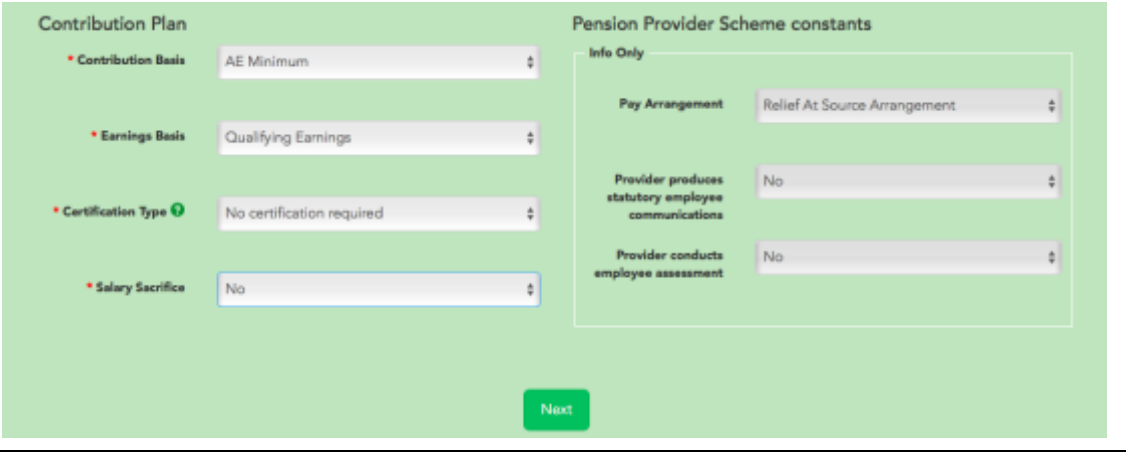

Contribution plans currently default to minimum automatic enrolment requirements.

If you would like to set up a scheme using other preferences, the fields have drop down boxes where you can set the required preferences for your scheme. It is important to discuss and agree with the Employer which contributions and earnings basis they want their pension scheme configured with as when contributions are submitted to NEST they check that the contributions are at least these minimum percentages.

Once you have clicked on "Next" another screen is displayed under Contribution Plan with regard to phased contributions. These are pre-set as per the legislation. You can add a maximum contribution here if required.

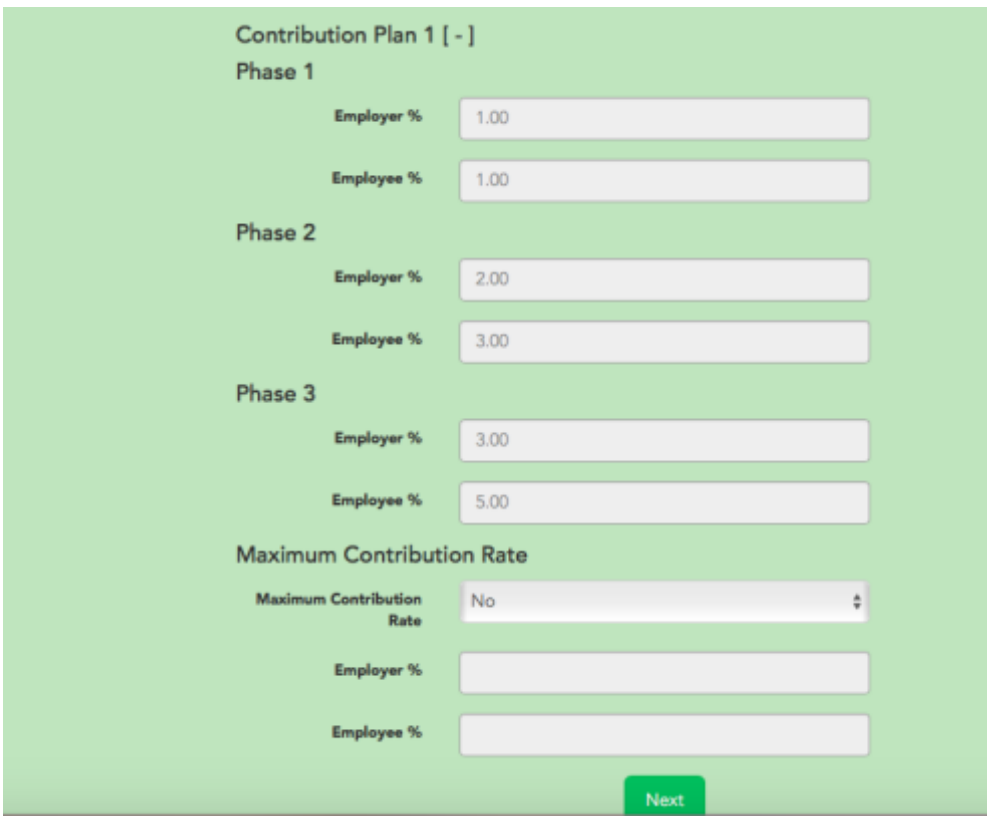

#### Step 6: Enter the Employer's Payment Details

With NEST, an Employer's payment details can only be set up within the NEST portal after the scheme has been submitted via pension**sync**. However, you can use pension**sync** to tell NEST whether or not they are approved to automatically collect the payment from the Employer (once the scheme is set-up & contribution data is regularly being submitted).

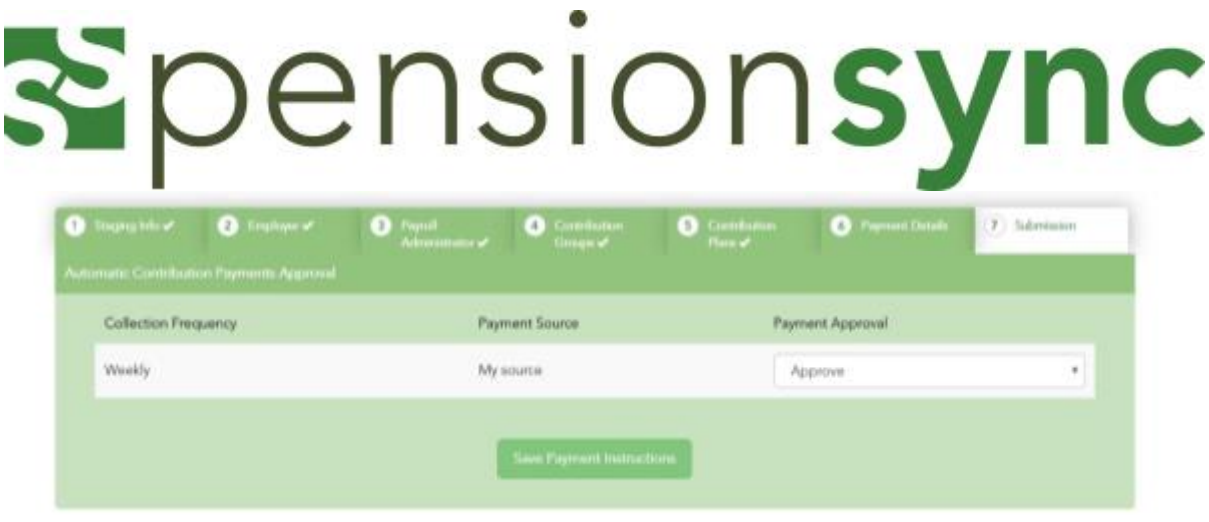

If "Payment Approval" is saved as "Approve" within provider preferences, then NEST will automatically collect the payment from the Employer once contribution data has been successfully submitted.

If "Payment Approval" is saved as "Reject" then NEST will NOT automatically collect the payment from the Employer. This means that you or employer will need to log into the NEST portal after each pay period and manually approve the payments.

pension**sync** recommends that you agree in advance with your clients whether or not they are comfortable with NEST automatically making payment deductions. It is possible to set "Payment Approval" to Reject initially, then return and set it to "Approve" at a later stage.

#### Step 7: Submit the Scheme application to NEST

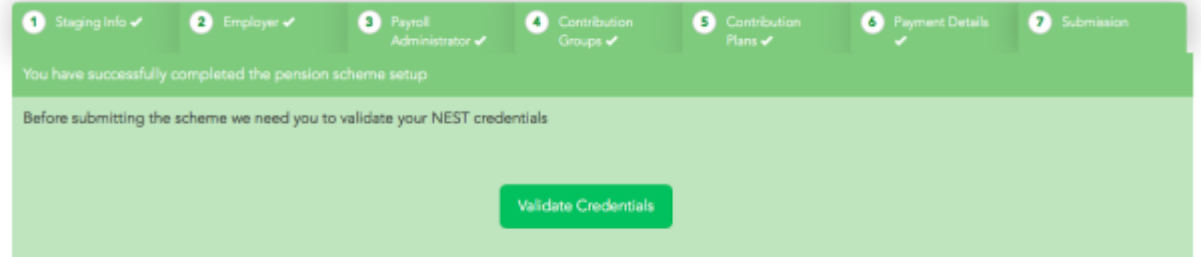

Once you have saved the 'payment instructions' then pensionsync can submit the scheme application to NEST. To do this pension**sync** will ask you to validate your credentials for the NEST scheme. We need a valid NEST username and password in order to submit the scheme application in association with your NEST account. Your NEST username and password is assigned to you by NEST when register with NEST on their website (NEST connect).

Note: we recommend you do not enter your Client's NEST username and password (if they have one). Instead you should enter your own organisation's NEST username and password. If you do use your own organisations NEST username and password, then please make sure you have "delegated authority" from NEST to submit contribution data for your Client's NEST scheme.

Validating credentials here will launch in a new web browser. We recommend you ensure your browser is set to allow "pop-up windows" (otherwise your browser may block the creation of a new web browser window).

You must add your NEST credentials here to validate the scheme,

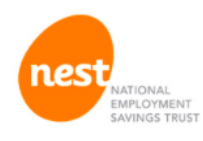

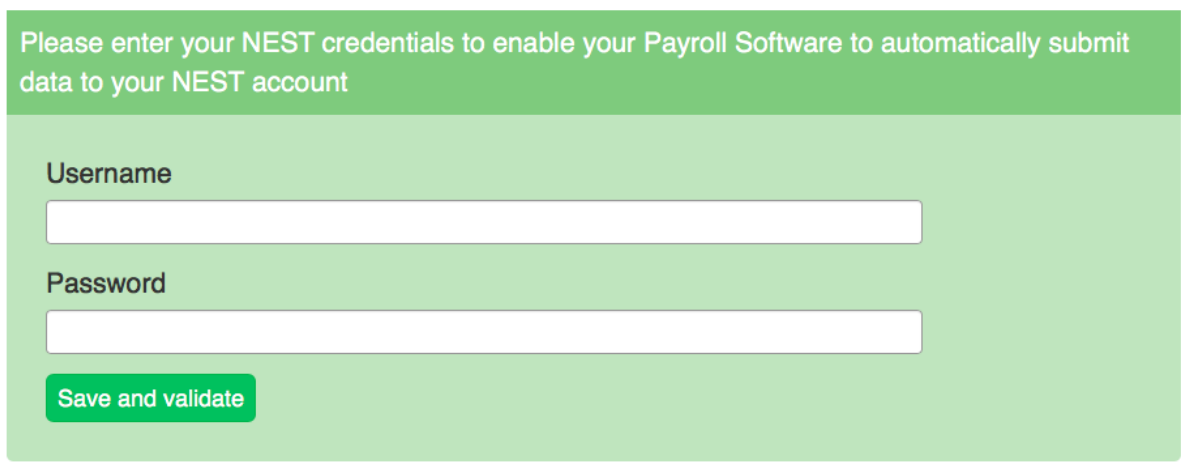

Help I Secure data transfer enabled by Spensionsync

Once you have entered your details, save and validate. You should then receive the following confirmation.

#### Thank you. Your Payroll Software is approved to send data to NEST.

You can now close this window.

Your scheme is now ready for submission.

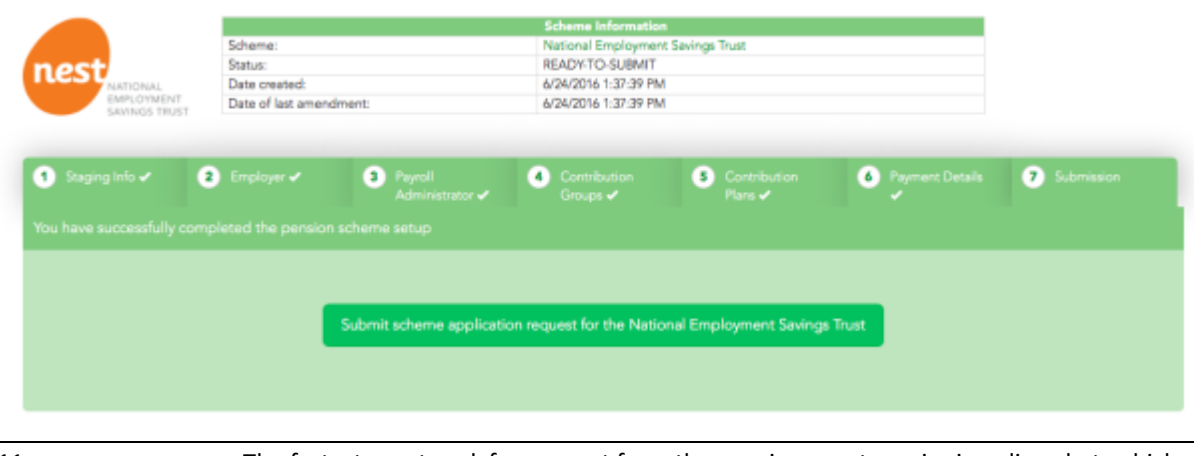

Your scheme has been submitted and will be sat in "Pending" within your dashboard.

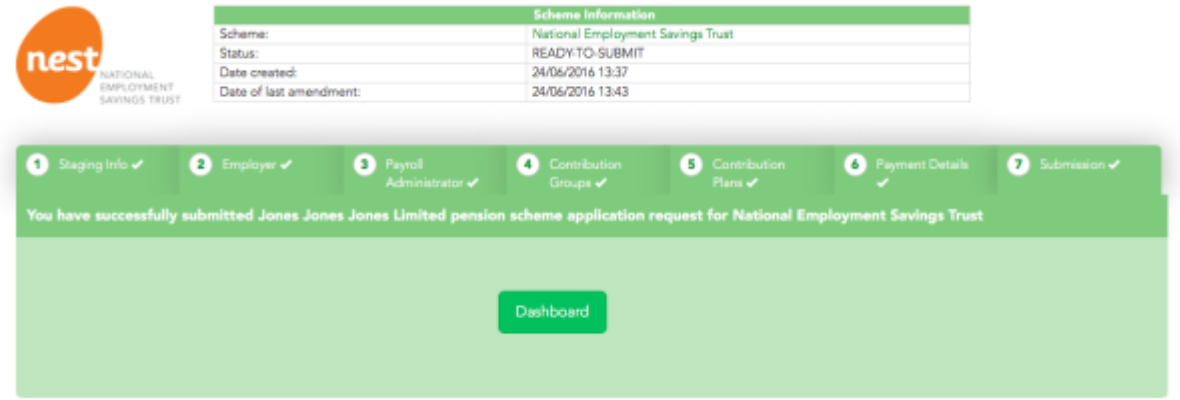

By going to your Dashboard, in the menu functions on the top right of the page, you can see all your schemes and their status.

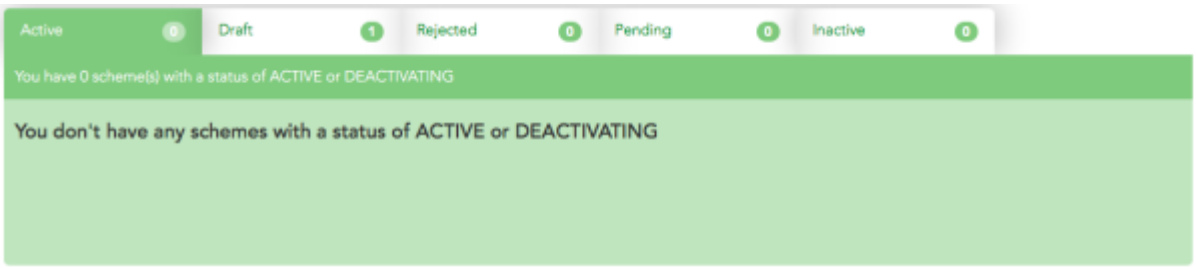

The scheme that has just been set up will be sat in "Pending" section as it will need to be accepted by NEST and the employer will need to set up payment details on the NEST portal. We recommend you notify the Employer (your Client) that you have applied for a NEST pension scheme on their behalf. NEST will also email the Employer using the email address you provided in Step 2: Enter Employer information.

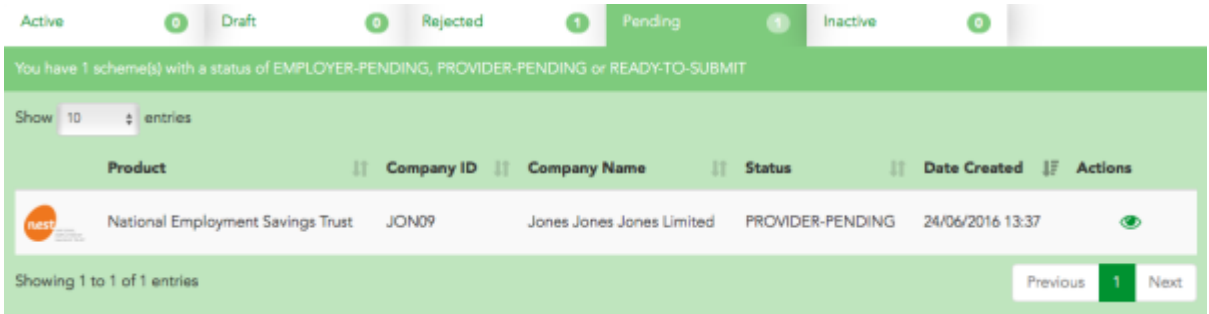

Once NEST has received the Employer's bank details, then NEST will approve the new scheme & will appear in the "Active" section of the Dashboard.

You can view the scheme using the  $\bullet$  icon.

Because NEST uses credentials for the scheme, these will sit in the pension**sync** system under "Authorisations" in the main function menu at the top right of the page.

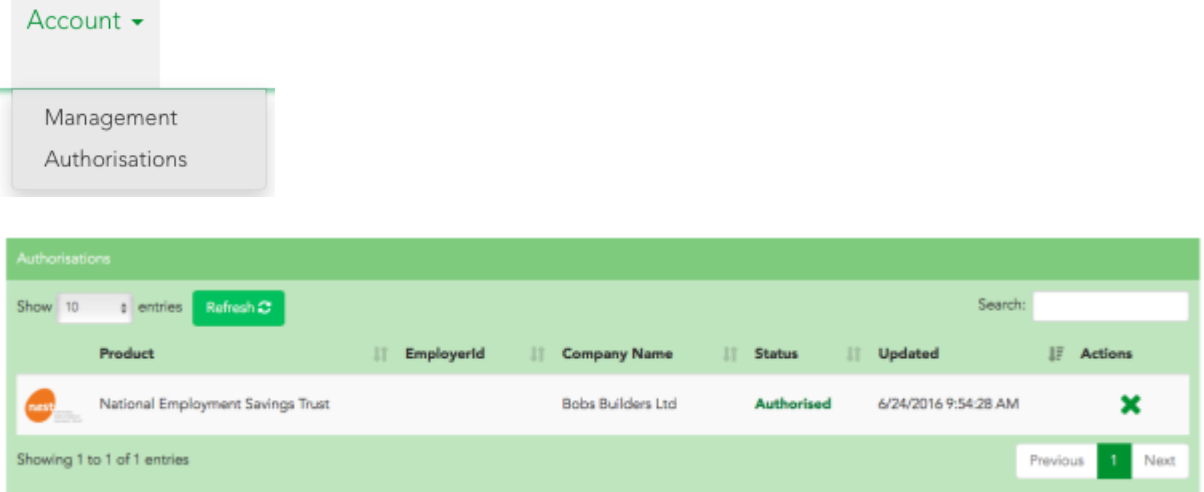

Because you have logged in with your NEST credentials at the end of the scheme application process, the new NEST pension scheme is displayed with a status of "authorised". This means everything is in order and pensionsync is authorised to automatically submit data to the scheme.

If for any reason you would like to cancel the pension**sync** authorisation, then hit the green "X".

### **Working with an existing NEST pension scheme**

You can send data to an existing NEST scheme however you must link the existing scheme with pension**sync** first by completing the following steps:

- 1. Configure Your Payroll Software. This only needs to be completed once. You may need to change the settings within your payroll software to configure the NEST scheme, to ensure that data can be exported to pension**sync**. **Please note that authorisation of the NEST scheme may need to take place on saving your settings, and it is important you have switched off your pop-up blocker as this registration window could appear in the form of a pop-up.** For more help, we recommend you either:
	- a. refer to the User Guide section of our website for information specific to your payroll software product, or
	- b. contact your payroll software's customer support team
	- c. contact our support team using the in-built chat tool inside pension**sync**
- 13 The fastest way to ask for support from the pension**sync** team is via online chat, which you can access from within pensionsync. Please refer to the last section in this document on how to use out Chat tool

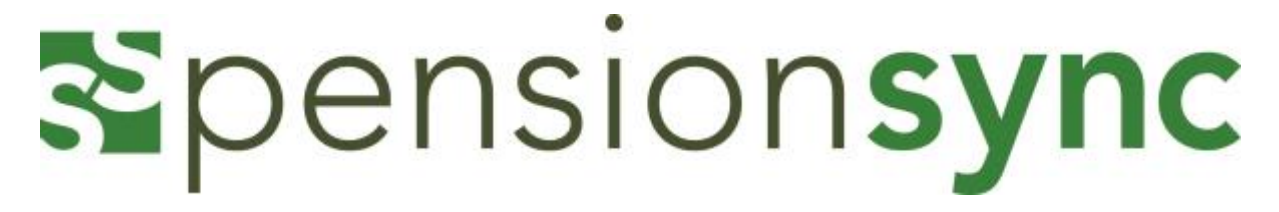

- 2. Complete your payroll as normal for that pay period. You can then attempt submitting data to us. If you experience an error message, either thrown up by your payroll software, or within pension**sync**, then follow these instructions:
	- a. Check the "Alerts" within pension**sync**. There will be an explanation of the error and what you need to do to correct this. If you need our help, then please use our chat tool to speak to one of our support team.
	- b. If you are unable to open pension**sync** then please call your payroll software customer support team, or email us at [support@pensionsync.com.](mailto:support@pensionsync.com)

When submitting an existing scheme to NEST, you must use the specific Pay Period End Date to select the start of the new earnings period, and this can be found in the scheme details within pension**sync**, under contribution groups or within the NEST portal.

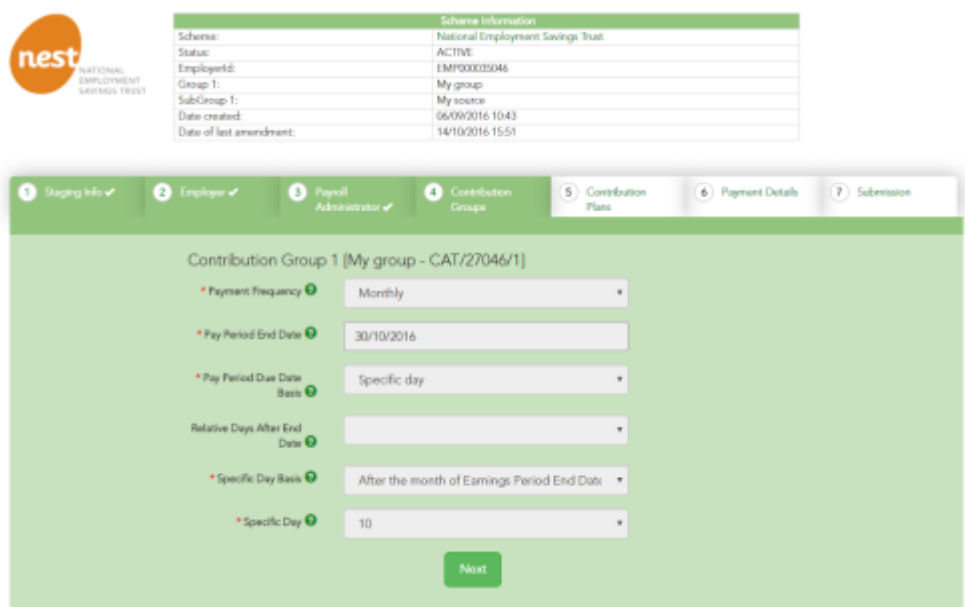

### **Using pensionsync to manage opt-outs**

Best practice is that you should retrieve employee opt-outs from NEST (using pension**sync**) prior to starting a new pay run. If you do not do this, your subsequent contributions submission to NEST could fail due to including a contribution for a worker who is no longer a member.

NEST transmit the opt-out information to pension**sync,** which can then be downloaded directly into your payroll software.

Check your payroll software user guide for instructions on how to retrieve employee opt-

outs from your chosen pension provider, using pension**sync**.

If a submission file includes a contribution for a worker that has already been notified as having opted out either by the payroll or the pension provider with NEST, the file will go through and NEST will error the specific opt out record in the submission and accept any valid record in the same submission

### **Submitting contributions each pay period**

#### Sending data via pensionsync

- 1. Complete your payroll as you would normally
- 2. Follow your payroll software instructions for submitting data to NEST via pension**sync** (ensure you are in the correct tax period)
- 3. Go into your pension**sync** alerts and you will receive an alert on whether the transmission was successful or not.

#### Checking everything has worked correctly

- 1. Go to the Alerts in pension**sync**.
- 2. Check the status of your submission
- 3. Keep checking, alerts can take a few minutes to filter through.
- 4. If you have an error message it will give you the actual error within the "details" tab and you can amend the error in your payroll before resubmitting.
- 5. NEST will email the payroll administrator when the job is done

#### Success: what, if anything, you need to do next?

For NEST schemes, you **must** log into the NEST portal and approve NEST to collect the payment from the Employer (after you have successfully submitted data to NEST via pensionsync) **if** you have not configured the NEST pension scheme to automatically process Employer payments.

It is possible to use pension**sync** to "automatically trigger" the collection of the Employer payment by NEST. Please see the next section for instructions on how to do this.

#### Configuring NEST for Automatic Payment Approval

**Please note:** If you do not have an explicit agreement or understanding with your clients to authorise the NEST contribution payments, then you should always default the Automatic Contribution Payment Approval value for a NEST scheme in pensionsync to "Reject". This will mean that either you or the Employer must go into the NEST portal each pay run and

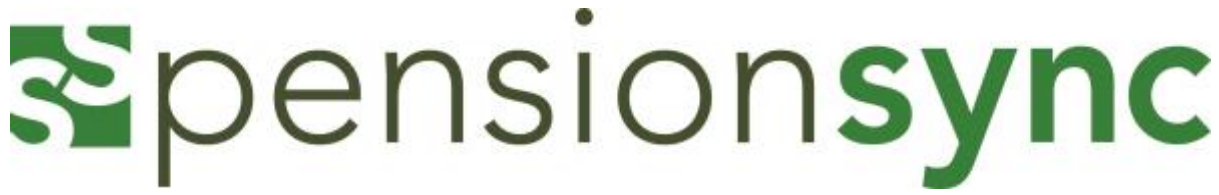

manually approve NEST to collect the payment.

pension**sync** allows you to define a default setting for 'payment approval' and also to define a scheme specific setting for 'payment approval'.

#### **The default setting**

The default setting for all your NEST schemes is set in the "Provider Preferences" section accessed via "Account > Management" in the main menu. pension**sync** will automatically set the default setting to "Approve".

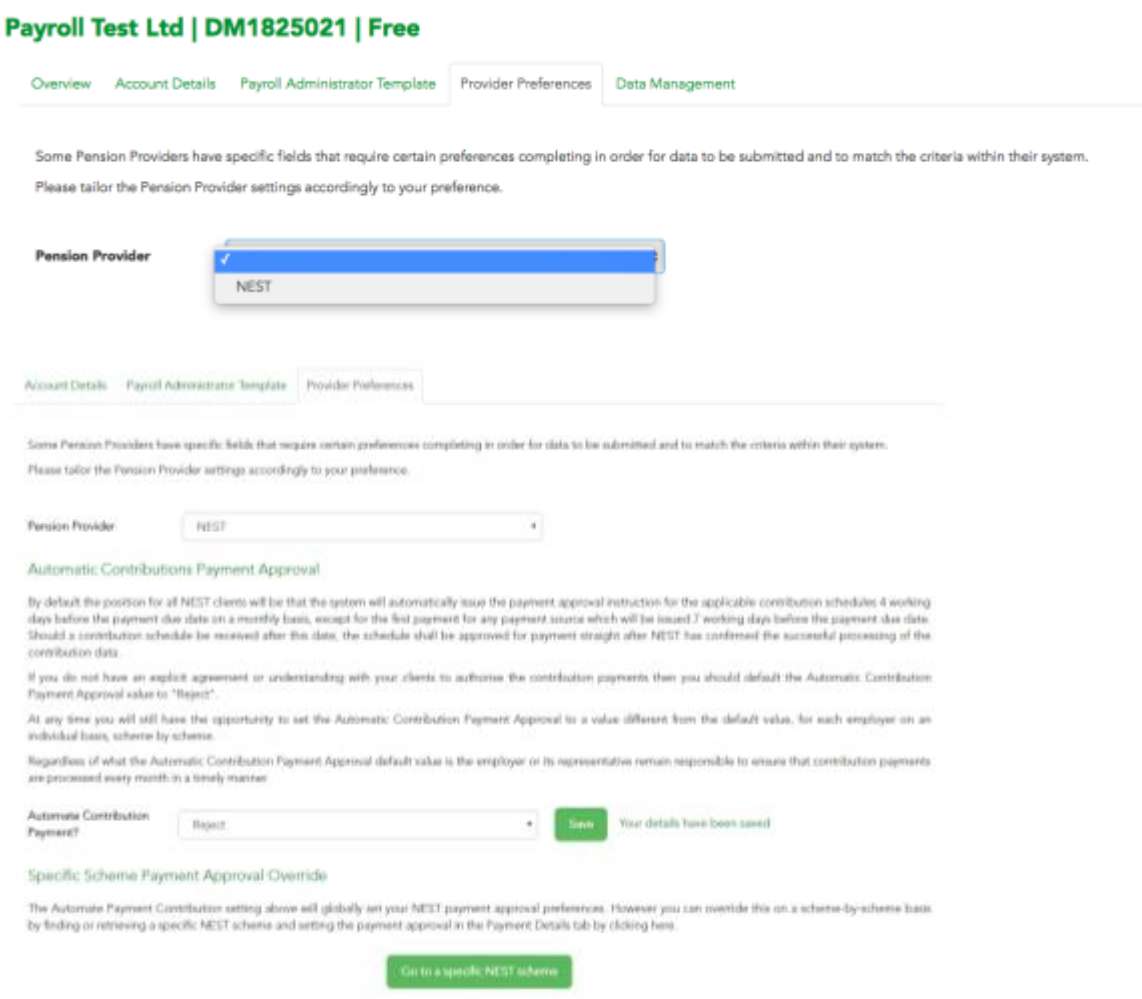

All NEST schemes being processed by pension**sync** will either automatically trigger payment collection by NEST, or not, depending on the setting of this field.

At any time, you will still can set the Automatic Contribution Payment Approval to a value different from the default value, for each employer on an individual basis, scheme by scheme. You can do this by locating the NEST scheme in pension**sync** and proceeding directly to Section 6: Payment details, where you can change the setting for that scheme.

#### Worker Instructions

Worker Instructions deliver changes to workers that may be made at the pension provider e.g. the worker opts out on the provider website or they may be able to update their

contribution rates on the provider site. This will appear as the icon  $\mathbf{w}_1$  in your actions within the dashboard.

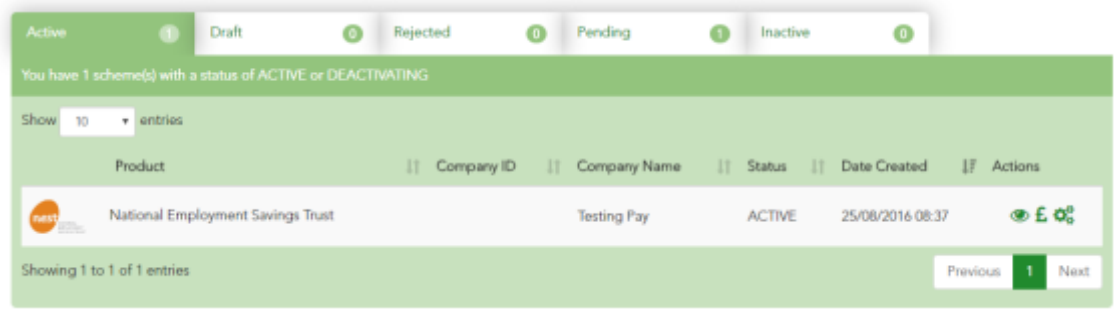

Clicking on worker instructions open a separate dashboard;

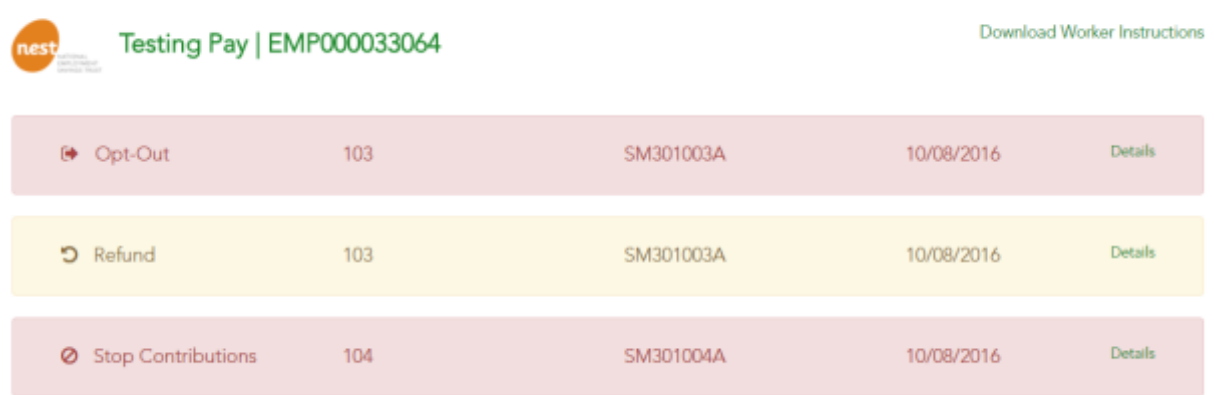

#### **Worker Instructions**

#### Opening details confirms the actions that have taken place and on which date;

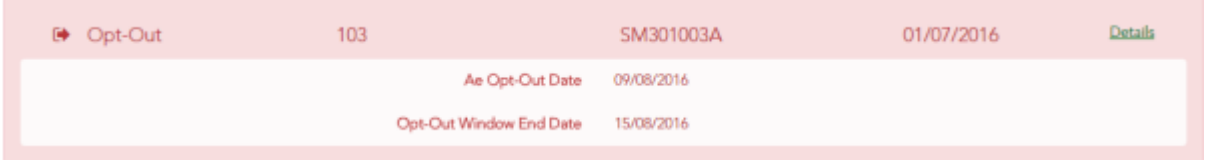

Where worker instructions are made available by NEST, pension**sync** will retrieve and display them against the associated pension scheme.

Note that pension**sync** only keeps records of worker instructions that are up to 6 weeks old. If you wish to have detailed records of all worker instructions, please remember to use the 'Download Worker Instructions' functionality on a periodic basis.

### **Ensuring the pension scheme in your payroll software is correctly defined**

It is extremely important that your payroll software defines the pension scheme in EXACTLY the same way as it is defined in the pension provider's systems. We recommend you make the following checks

- 1. Make sure the PRPs (Pay Reference Periods) are identical i.e. calendar month or tax periods. If PRPs differ been payroll & pension systems, then your data file will fail.
- 2. Make sure Worker Groups are identical, the names of the groups must be a perfect match (e.g. case sensitive).
- 3. Make sure the Payment Sources are identical, the names of the Payment Source must be a perfect match (e.g. case sensitive).
- 4. Make sure the "payment arrangement" is identical. E.g. "Relief at source" for NEST.

Some payroll software providers that work with pension**sync** allow their users to "check" for changes to a pension scheme's set-up using pension**sync** technology, to retrieve the pension scheme details into the payroll software. Please check with your payroll software provider to find out if they support this feature.

PRPs cannot be edited once a scheme has been created, but new "Groups" can be added later if required. A process may be required to move members to a new group if the original PRP is wrong - so it's best to double check and get it right first time.

If you are not sure what the settings within the scheme are, then you can log in to NEST and view these details in the online portal.

### **Need help?**

This final section explains how to use our chat support tool within pension**sync**. Using Chat is the fastest, and best way, to get support from pension**sync**.

Our customer support chat tool can be launched at any time from within the scheme management tool.

Once you have opened the registration page, you have the option to chat to us via the web if you require any assistance while setting up and during the process. Our chat box is always at the bottom right of the page.

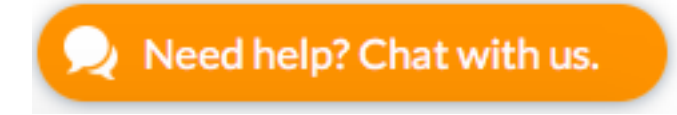

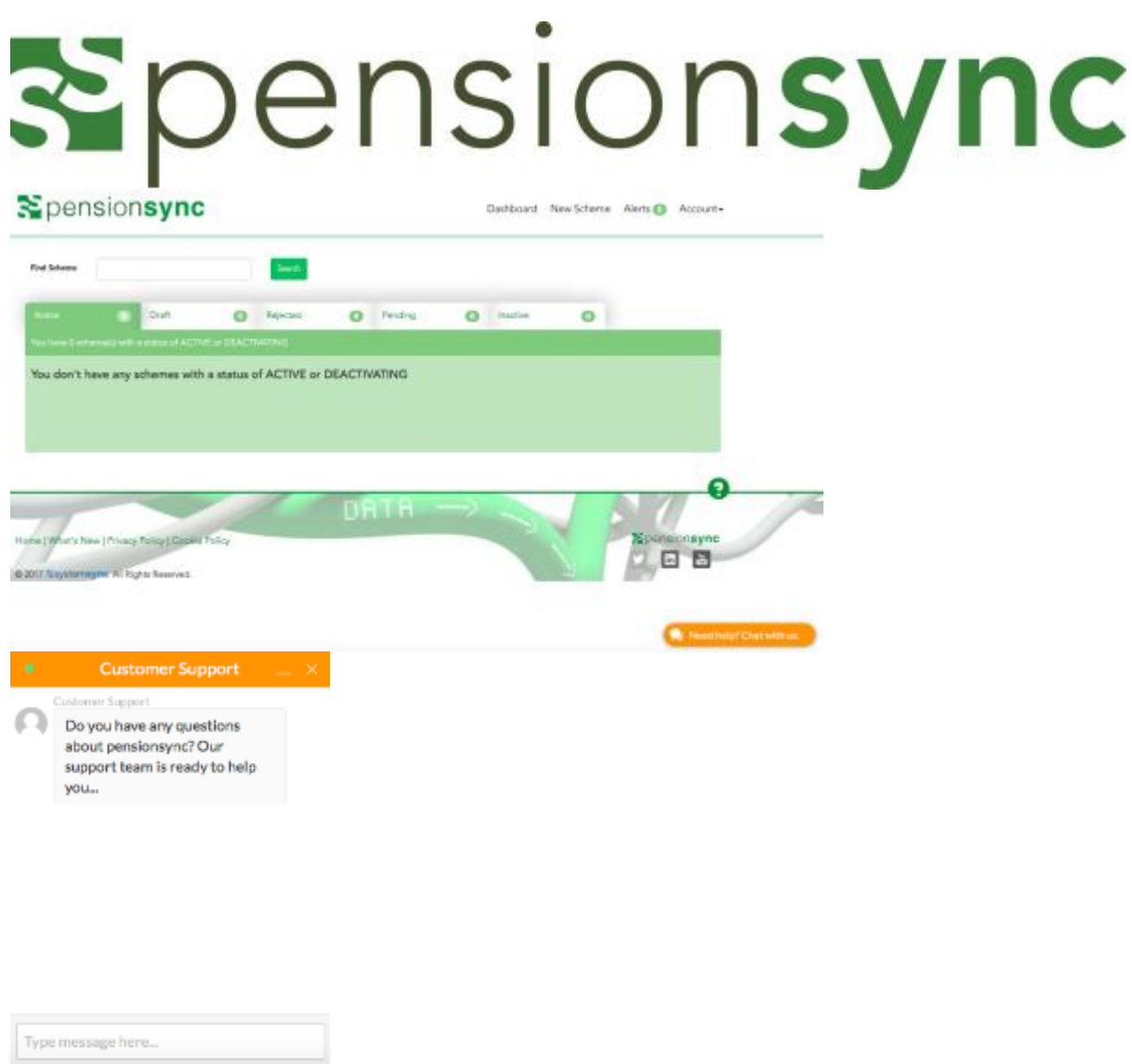

Simply type your message to start talking to us. One of our support team will come back to you with assistance, we are always happy to help.